# configuring...

### ■ Windows Small Business Server 2003 must be installed as the single

#### Completing Setup

Before you turn on your system for the first time, set up your server as shown in the above section, and then perform the following steps:

- 1 Turn on your system.
- 2 Follow the instructions on the screen to complete the setup. For detailed setup instructions, see the Setup and Installation Guide that was shipped with your server.
- 3 If you have Premium Edition software applications, install them at this time.
- 4 If you have a Windows Small Business Server 2003 R2 feature CD, install it at this time.
- 5 When the To Do List appears, perform the steps in the order listed to complete the setup.

#### $\left| \cdot \right|$  Complete the configuration

#### Getting Help

 $\bigcirc$ 

- The Setup and Installation Guide that was shipped with your server contains detailed setup instructions and general information.
- The Microsoft *Completing Setup* document for Windows Small Business Server 2003 that is included with your server provides detailed information on completing the installation procedures for Windows Small Business Server 2003.
- You can verify the version of the operating system installed by clicking Start→ Server Management→ View Bitmap Header.
- If at any time you do not understand a procedure described in this document or if your system does not perform as expected, Dell provides a number of tools to help you. For more information about these help tools, see "Getting Help" in the Installation and Troubleshooting Guide or Hardware Owner's Manual that was shipped with your server.
- Technical information, documentation for your system, and the latest file downloads are available from the Dell Support website at support.dell.com. For additional information, refer to www.dell.com/ostechsheets.

Use the Dell PowerEdge™ Installation and Server Management CD if you ever need to reinstall the operating system.  $\sum$  [intelessation]

## helpful info...

If you did not add client licenses from the **To Do List** or if you need to install additional licenses, click Start→ Server Management→ Licensing $\rightarrow$  Add Licenses. Follow the steps in the Add Licenses wizard.

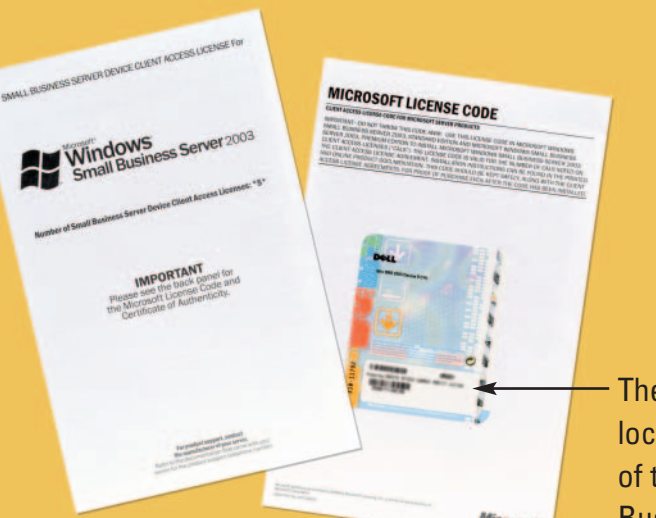

Plug one network adapter into the switch or hub to which your client computers will connect, and then plug the other network adapter into the broadband connection device.

ternal interface The IP address that you use (for example, 192.168.16.1) is also called the default

#### Client Access Licensing Requirements

Use the Server Management console for ongoing management of your server. To open the console, click Start→ Server Management.

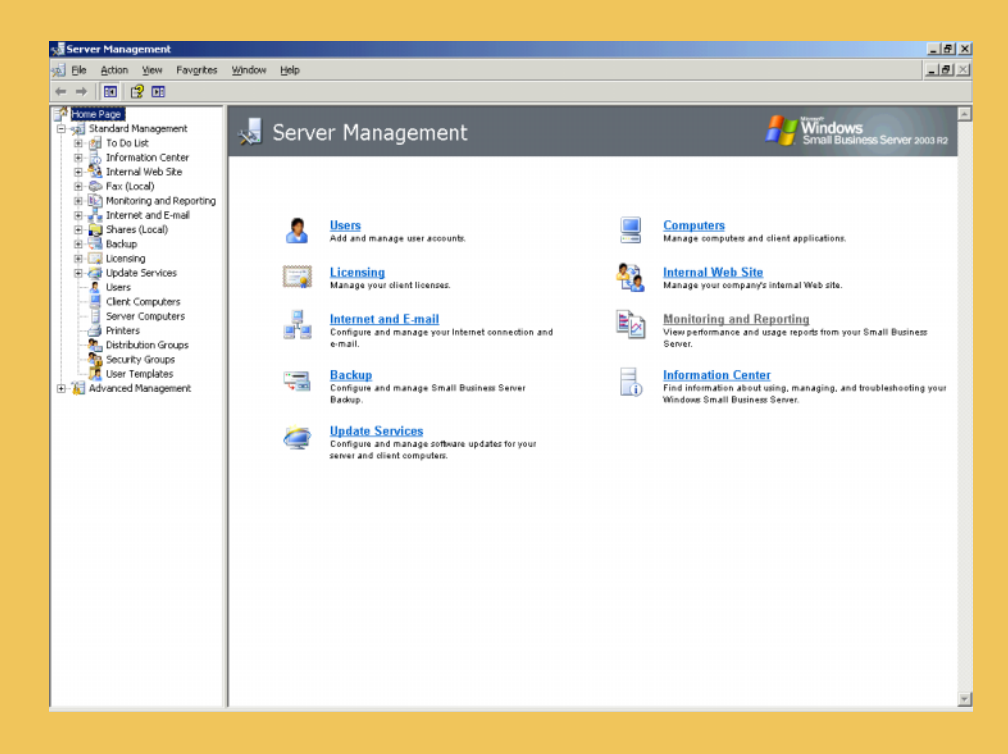

Two types of Windows Small Business Server 2003 Client Access Licenses are available: device-based or user-based. You can either purchase a license for every device (used by any user) that accesses your server, or purchase a license for every named user who accesses your servers (from any device).

#### nformation in this document is subject to change w © 2003–2006 Dell Inc. All rights reserved.

Reproduction in any manner whatsoever without the written permission of Dell Inc. is strictly forbidden. Dell, the DELL logo, OpenManage, and PowerEdge are trademarks of Dell Inc.; Microsoft, Windows, and FrontPage are registered trademarks of Dell, Inc.; Microsoft, Windows, and FrontPage are registered trademarks of the mate **Microsoft Corporation** Dell Inc. disclaims any proprietary interest in the marks and names of other

Your Dell system with Windows Small Business Server 2003 comes pre-installed with five Client Access Licenses. If you need to purchase additional licenses, contact your Dell Account Representative.

#### If you have a broadband connection and two network adapters

■ If your system has two network adapters, you will be prompted to specify which network adapter is connected to your local network during setup. When you reach the setup screen titled Local Network Adapter Information, perform the following steps:

#### If you have a dial-up connection

Plug the network adapter into the switch or hub to which your client computers will connect.

Internet

External interface The IP address (either static or dynamic) is provided by your Internet Service Provider (ISP).

gateway.

Local network adapter The IP address must be in the same range as the internal interface. Windows Small Business Server 2003 setup provides a default value of 192.168.16.2 for the local network adapter.

## DØLL

### Read Me First Getting Started With Microsoft® Windows® Small Business Server 2003

Microsoft<sup>®</sup> Windows **Small Business Server** 2003

> Internet connection device

## CONNecting... Choose Your Network Environment

Windows Small Business Server 2003 (one network adapter)

#### If you have a broadband connection and one network adapter

Plug the cable for your server's network adapter into the internal (local) interface of the Internet connection device.

> Local network adapter The IP address (such as 192.168.16.2) is assigned

during setup.

or dynamic).

Internet

Windows Small Business Server 2003 (two network adapters)

Switch/hub

#### Managing Windows Small Business Server 2003

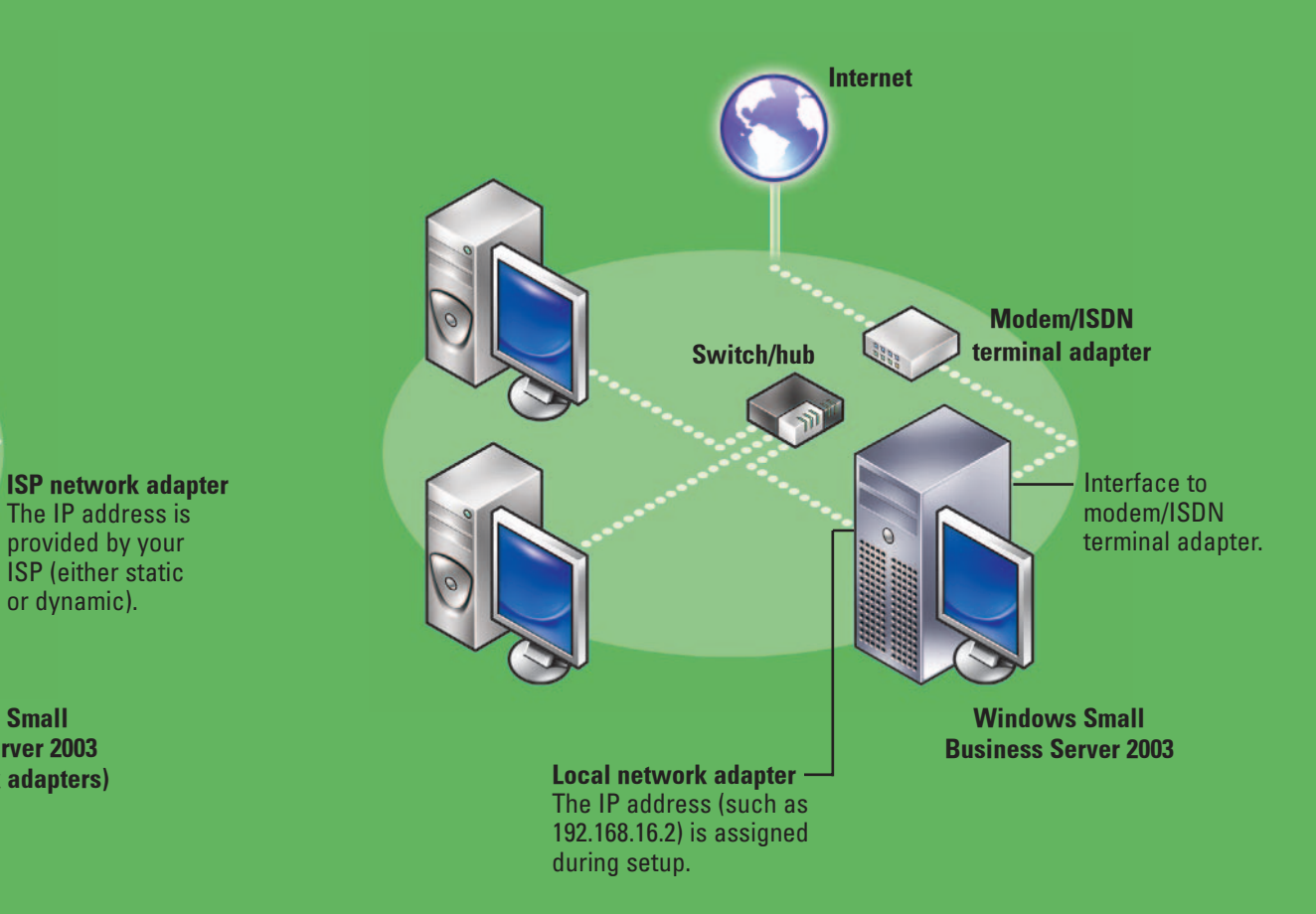

Internet connection device

> The product key is located on the back of the Windows Small Business Server 2003 license agreement. Be sure to keep this code in a safe location.

#### Important Configuration Information

- 1 Disconnect the network adapter that is connected to your Internet connection device. Its status will change to Disconnected.
- 2 Select the network adapter with the *Connected* status.
- 3 Click Next to proceed with setup.
- If you have an Internet connection device that supports DHCP or you have another server on your network that is running the DHCP service, follow the instructions on the screen during setup to properly configure your DHCP settings. Dell recommends that you use the DHCP service provided by Windows Small Business Server 2003.

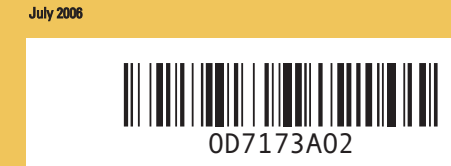

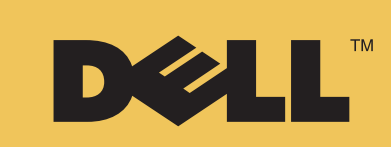

- primary domain controller on the network. You are allowed to specify the domain name during setup, but you cannot cha nge the domain name after the setup is completed.
- Dell recommends that you connect your server running Windows Small Business Server 2003 to a local network before beginning setup so that the client computers that are on the network can be configured automatically during setup. However, if you want to complete setup without connecting to a local network, connect your server to a standalone hub or switch to ensure that setup will complete successfully.
- To help keep your system secure, Dell recommends that you download any recommended patches, hotfixes, and service packs by visiting the Downloads for Windows Small Business Server 2003 website at http://go.microsoft.com/fwlink/?LinkId=16918 or by clicking Downloads and Updates under the Information Center in the Server Management console for Windows Small Business Server 2003.

### Installing the Small Business Server 2003 R2, Premium Edition Software Applications

If you purchased Small Business Server 2003 R2, Premium Edition, the following software applications are included on the Microsoft Windows Small Business Server 2003 Premium Edition Premium Technologies CD and the Microsoft Office FrontPage 2003 CD:

- Microsoft SQL Server 2005 WorkGroup Edition
- Microsoft Internet Security and Acceleration (ISA) Server 2004
- Microsoft FrontPage<sup>®</sup> 2003

For step-by-step instructions on installing these software applications, insert the Premium Technologies CD into your CD drive, and then click How to Install.

#### Application Product Keys

The Microsoft Windows operating system Certificate of Authority (COA),

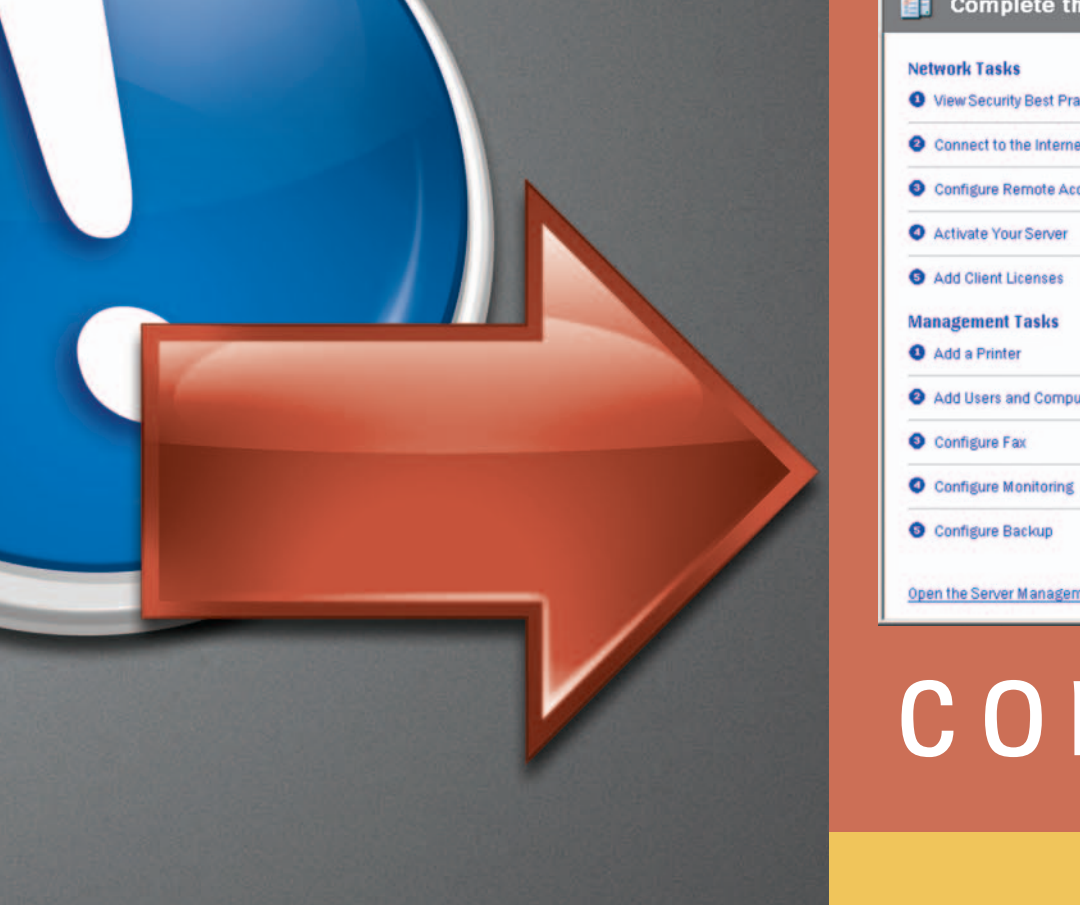

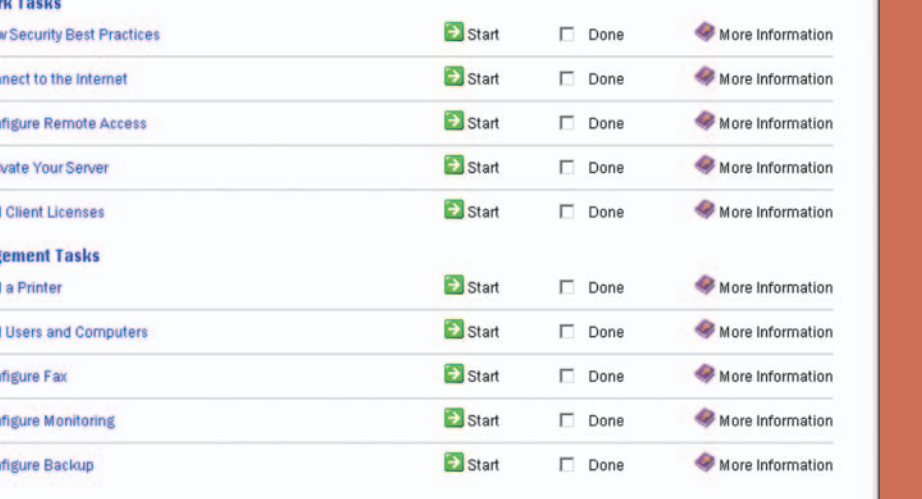

#### Open the Server Management console

a multicolored label located on your system, contains two product keys for your Premium Edition applications.

- Use the Windows Small Business Server 2003 R2 operating system product key when installing SQL Server 2005.
- Use the Outlook 2003 product key when installing FrontPage 2003.

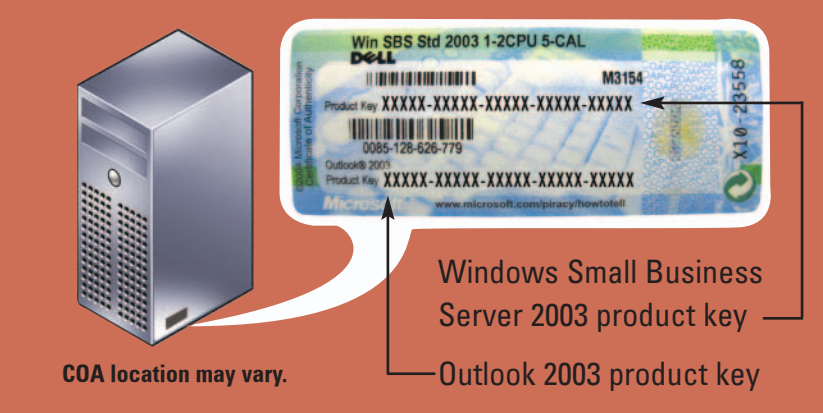

Start